## **EK 11 - EK 12 TEMİNAT ÇÖZÜM İŞLEMLERİ SORGULAMA EKRANI**

## **1. Aşama**

İnternet Vergi Dairesi ana sayfasında (https://intvrg.gib.gov.tr/) yer alan "Kullanıcı Girişi" butonu kullanılarak sisteme giriş yapılır.

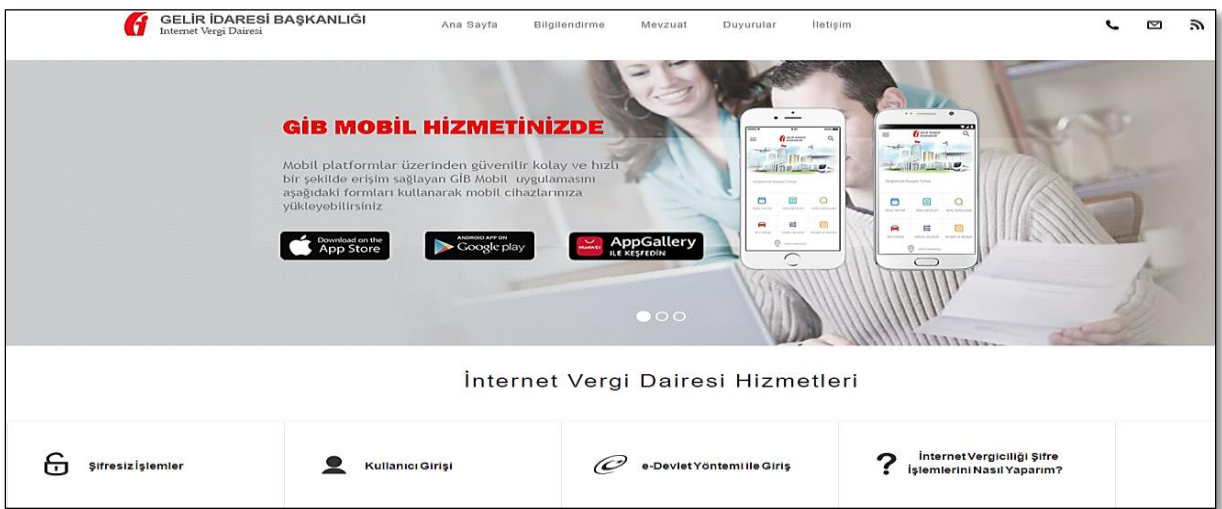

## **2. Aşama:**

Ekrana gelen "Kullanıcı Girişi" sayfasında yer alan Kullanıcı Kodu, Şifre ve Doğrulama Kodu alanları doldurularak "Giriş" butonuna basılır.

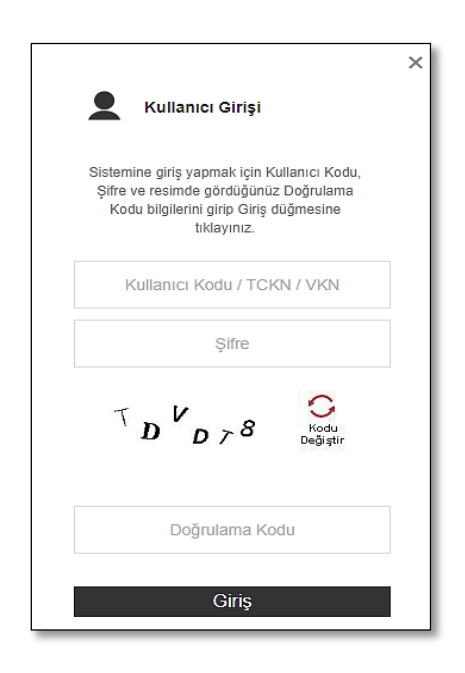

## **3. Aşama:**

Açılan ekranın "ÖTV İşlemleri" bölümünde yer alan "Ek 11 ve Ek 12 Sorgulama" butonu tıklanır ve ardından ilgili sorgulama parametrelerinin girişi yapılır.

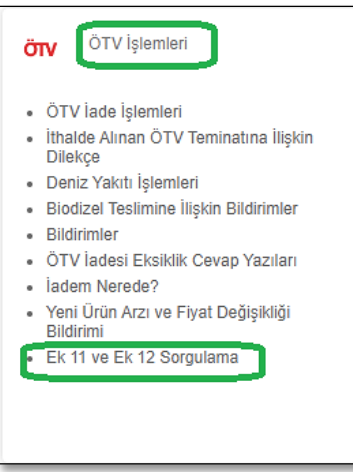

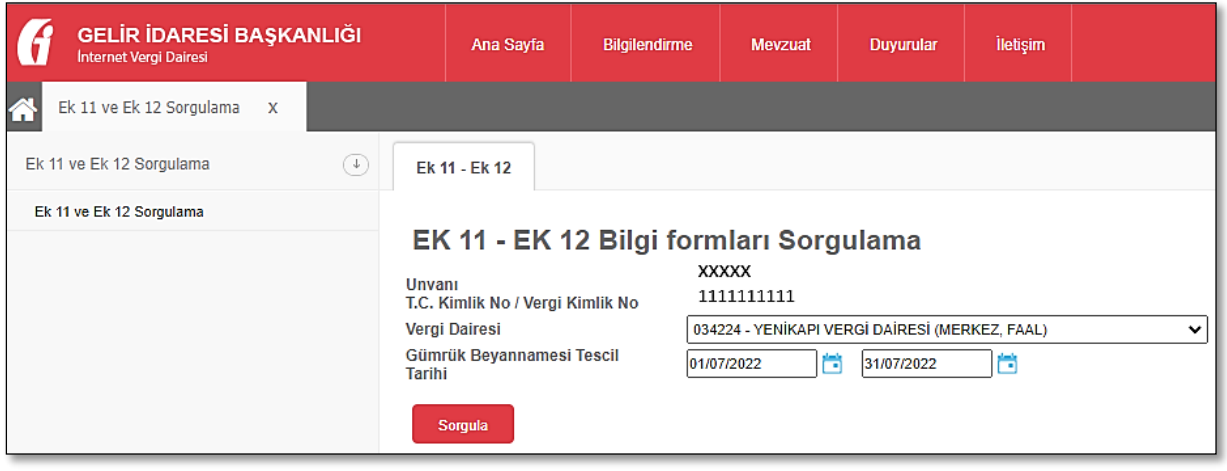

İlgili sorgu çalıştırıldıktan sonra gelen ekran, mükellefin ithal ettiği mallar için vermiş olduğu teminatı ve daha sonradan bu teminata ilişkin çözülen teminatların toplamının gösterildiği özet bir tablodur. Mükellef bu tablo aracılığıyla hangi gümrük beyannamesinden ne kadar teminat çözdürmüş ne kadar daha teminat çözdürebilir görüntüleyebilir.

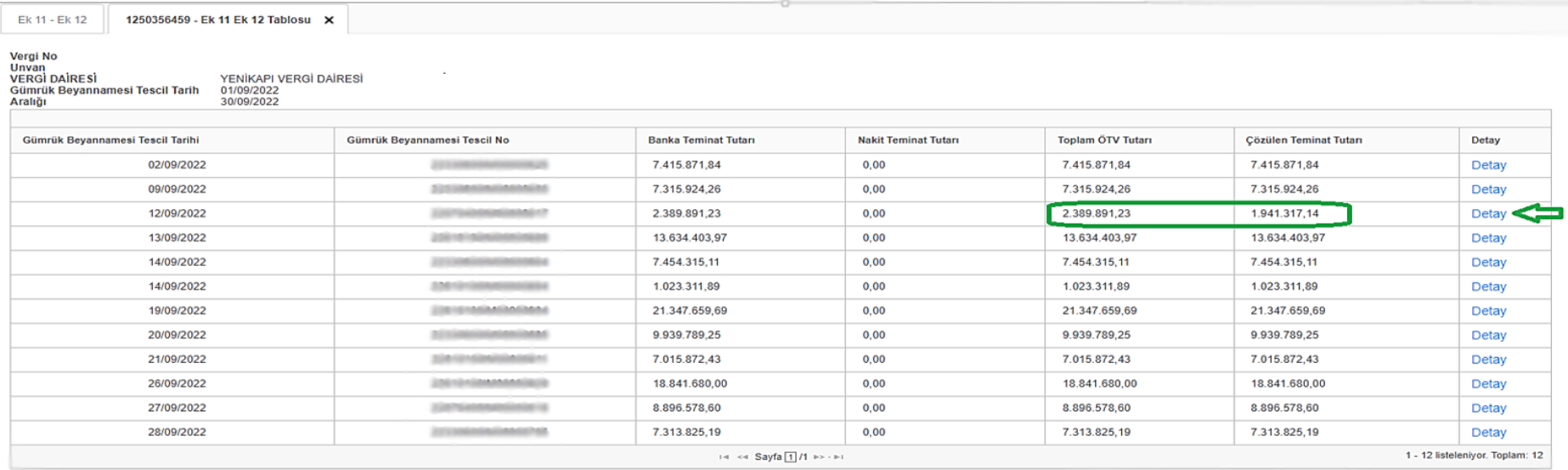

Gelen ekranda "detay" butonu tıklandığında ilgili gümrük beyannamesine ilişkin Ek 11 bilgi formunda yer alan tüm bilgiler ile o gümrük beyannamesi için düzenlenmiş tüm Ek 12 Bilgi formu verileri görüntülenmektedir.

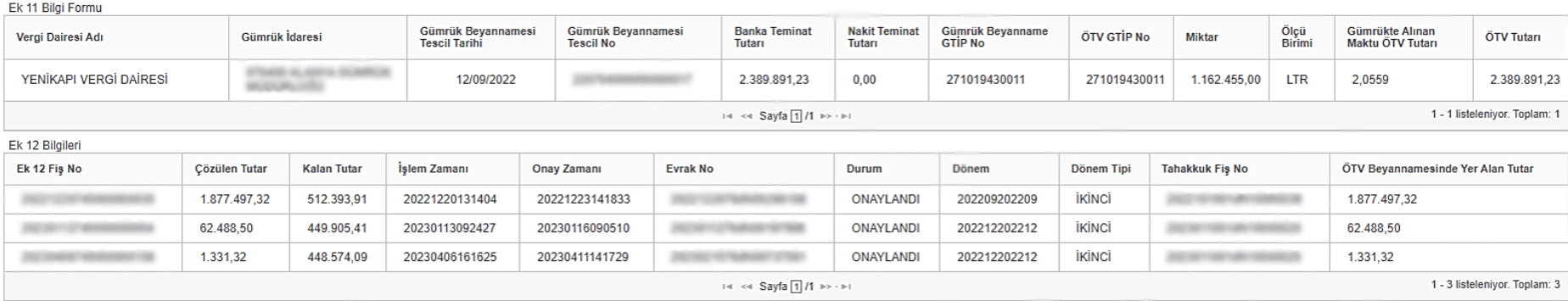